# bec **Let** 手<br>册  $\frac{1}{\pi}$ pmEDatabICS 手册

# DatabICS 手册 2202 3 7 9 9

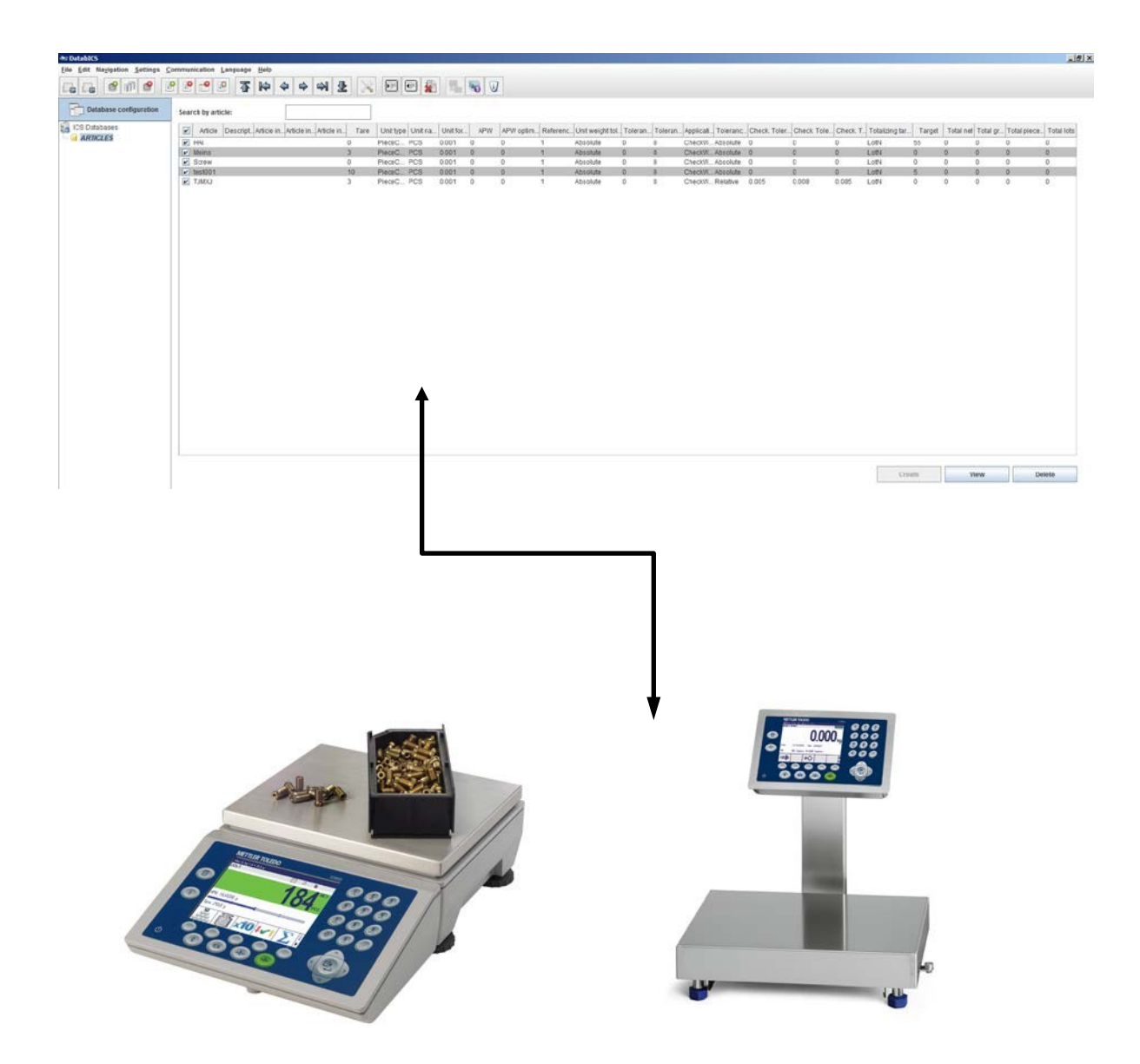

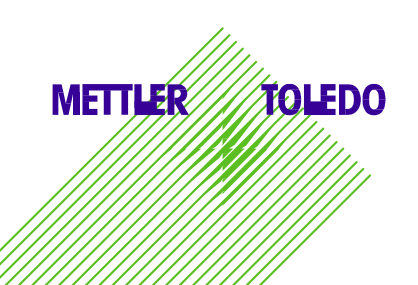

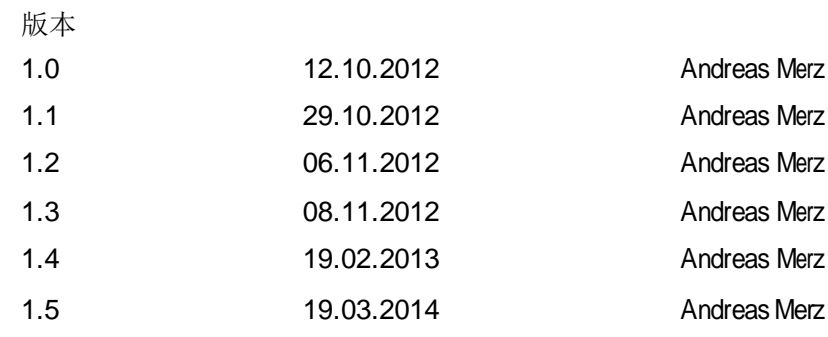

目录

- 1. 简述: DatabICS 3
- 2. 基础版 4
- 3. 30 天免费试用的完整版 4
- 4. 带有许可证文件的完整版 5
- 5. 支持的产品 6
- 6. 图标说明 7
- 7. 操作说明 8
	- 7.1 如何创建数据库 8
	- 7.2 如何创建物品 10
- 8. 设置 PC-台秤连接 11
	- 8.1使用 RS232 连接(串行)11
	- 8.2连接 USB 设备12
	- 8.3连接以太网 13
	- 8.4如何检查连接 14
- 9. 数据传输 15
	- 9.2 从 DatabICS 向台秤发送物品 15
	- 9.3 从 台 秤 读取物品 1 6
	- 9.4 读取Alibi日志 17
- 10. 导入和导出数据库 18
	- 10.2以\*.csv 文件的形式导入Excel 数据库18
	- 10.3导出数据库\*.csv 文件 19

# 1. 简述:DatabICS

依据您所连接台秤 / 仪表类型的不同, DatabICS 可用于以下任务:

- 轻松设置和管理您计算机上的物品数据库,代替在台秤上人工输入所有数据。
- 配置多台台秤,在您的计算机上设置物品设置(用户权利、软功能键、用户向导等) 并通过 USB 或以太网加以应用。
- 通过轻松下载称重和计数数据进行统计分析来连续监视您的流程。

#### 基础版

从简单数据库管理下载免费的基础版和盈利。通过基础版您可以:

- 在 PC 上定义物品
- 针对台秤上传/下载物品数据
- 通过 via \*.csv 文件导入/导出数据库

30 天免费试用

免费 DatabICS 基础版包括完整版的 30 天试用, 允许您开发使用只有完整版才享有的附 加功能。要想开发使用这些功能,您只需在菜单内激活它们,而无需安装附加软件。30 天 后,您的使用权限将重新回到基础版的各项功能。要想始终升级到完整版,只需订购软件 许可证。

完整版

通过基础版升级获得附加功能,包括:

- 中央数据库(主机数据库)
- 读取交易日志或 alibi 日志进行统计
- 轻松配置软功能键、用户向导和用户管理(仅限于 ICS685)
- 处理 ICS685 和 ICS669 等不同型号的多个数据库

#### 2. 基础版

基础版是用来处理物品的软件。这意味着可以在PC 上创建或者从现有 Excel 文件中导入物 品, 以及在ICS465/685/466x 或ICS469/669 仪表 / 紧凑型台秤中恢复物品。

下载: 请通过以下链接下载 \*.exe 文件形式的免费软件: [www.mt.com/ind-databics](http://www.mt.com/ind-databics)

安装: 要想安装 SW,请双击此文件。

功能:

- 在 PC 上定义物品
- 针对台秤上传/下载物品数据
- 通过 via \*.csv 文件导入/导出数据库

### 3. 30 天免费试用的完整版

在基础版安装后,您可以将其升级到 30 天免费试用的完整版。为此您必须单击"Help(帮 助)"下拉菜单中的"Activate trial version(激活试用版)",如下所示。

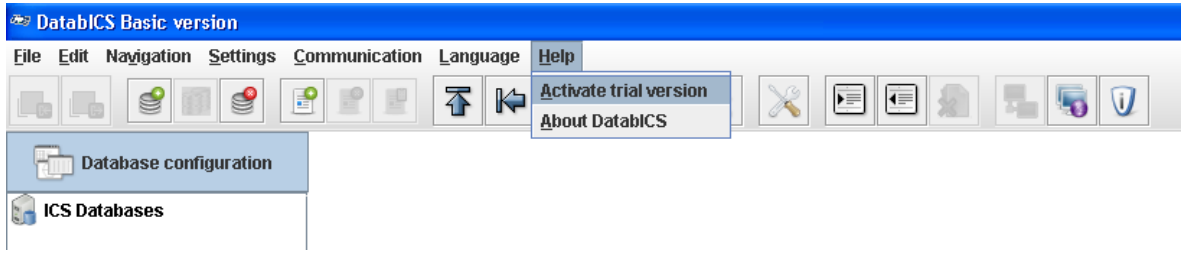

通过以下消息确认激活:

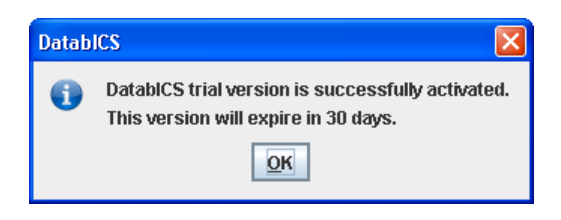

- 现在,您便可以在30天内使用完整版的所有功能,例如:
	- 中央数据库(主机数据库)
	- 读取交易或 alibi日志进行分析,或者确定交易的合法性
	- 轻松配置软功能键、用户向导和用户管理(仅限于 ICS685)

# 4. 带有许可证文件的完整版

如果希望购买完整版,则必须通过许可证文件来注册试用版。 必须通过订单编号 22024019 和 DatabICS 所安装 PC 的 MAC 地址声明来订购此许可证文件。以 下各点详细描述了此过程:

1. 安装 DatabICS 基础版并激活试用版(请参阅第 3章)。

2. 通过单击 "Help(帮助)"并选择 "Register(注册)"进行注册, 如下所示。

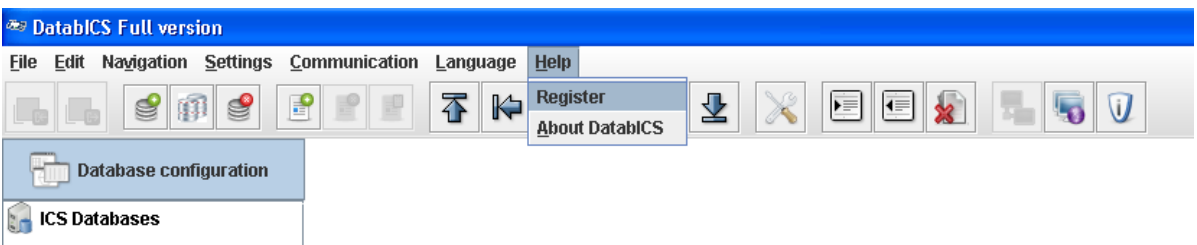

3. 记录显示的 MAC 地址(请参阅下图), 并且通过在 MO 内输入订单编号 22024019、您的 MAC 地址(例如: 10-0B-A9-83-1E-E8)和您的 email 地址完成订购。

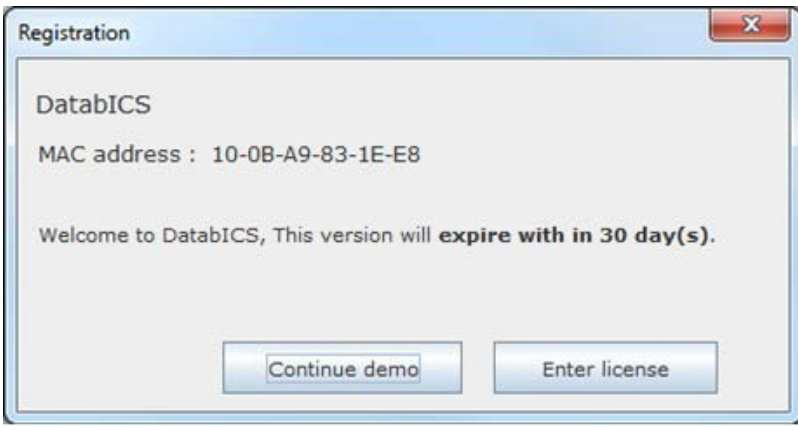

- 4. 您将通过电子邮件的形式接收许可证文件订单,同时获得采购订单编号和\*.lic 形式的附带许 可证文件。
- 9. 客户必须将文件保存到本地 "DatabICS" PC 上, 并且在 DatabICS 内输入此许可证文 件的路径。

# 5. 支持的产品

DatabICS 是以下台秤的数据库软件工具:

- ICS685 / ICS465 [\(www.mt.com/ICS5-scales\)](http://www.mt.com/ICS5-scales))
- ICS649 / ICS669 [\(www.mt.com/ICS9-scales\)](http://www.mt.com/ICS9-scales))
- ICS449 / ICS469 [\(www.mt.com/ICS9-scales\)](http://www.mt.com/ICS9-scales)<br>• ICS466x (www.mt.com/ICS466x
- ICS466x [\(www.mt.com/ICS466x](http://www.mt.com/ICS466x)

下表列出了不同型号所支持 DatabICS功能方面的信息。

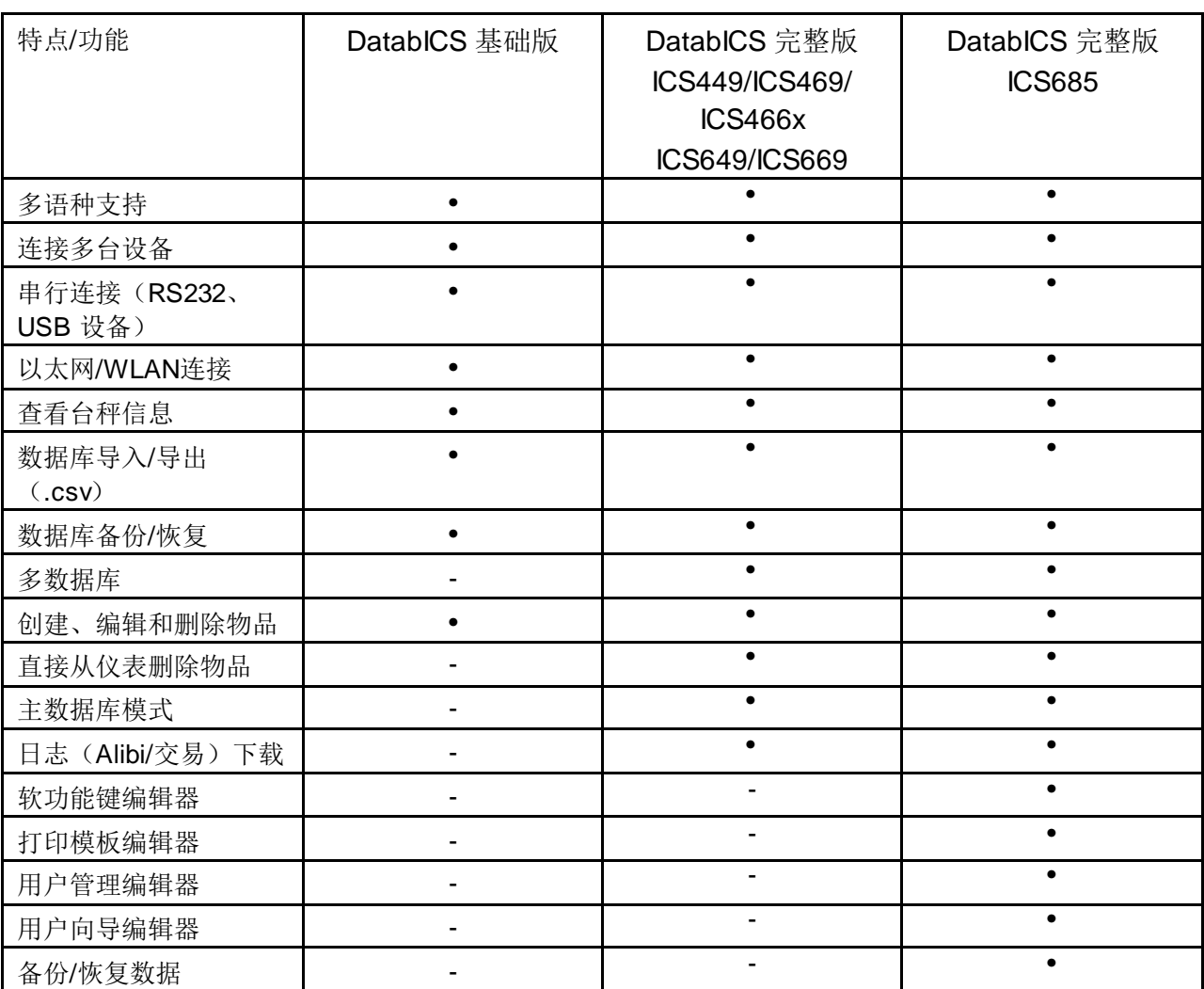

# 6. 图标说明

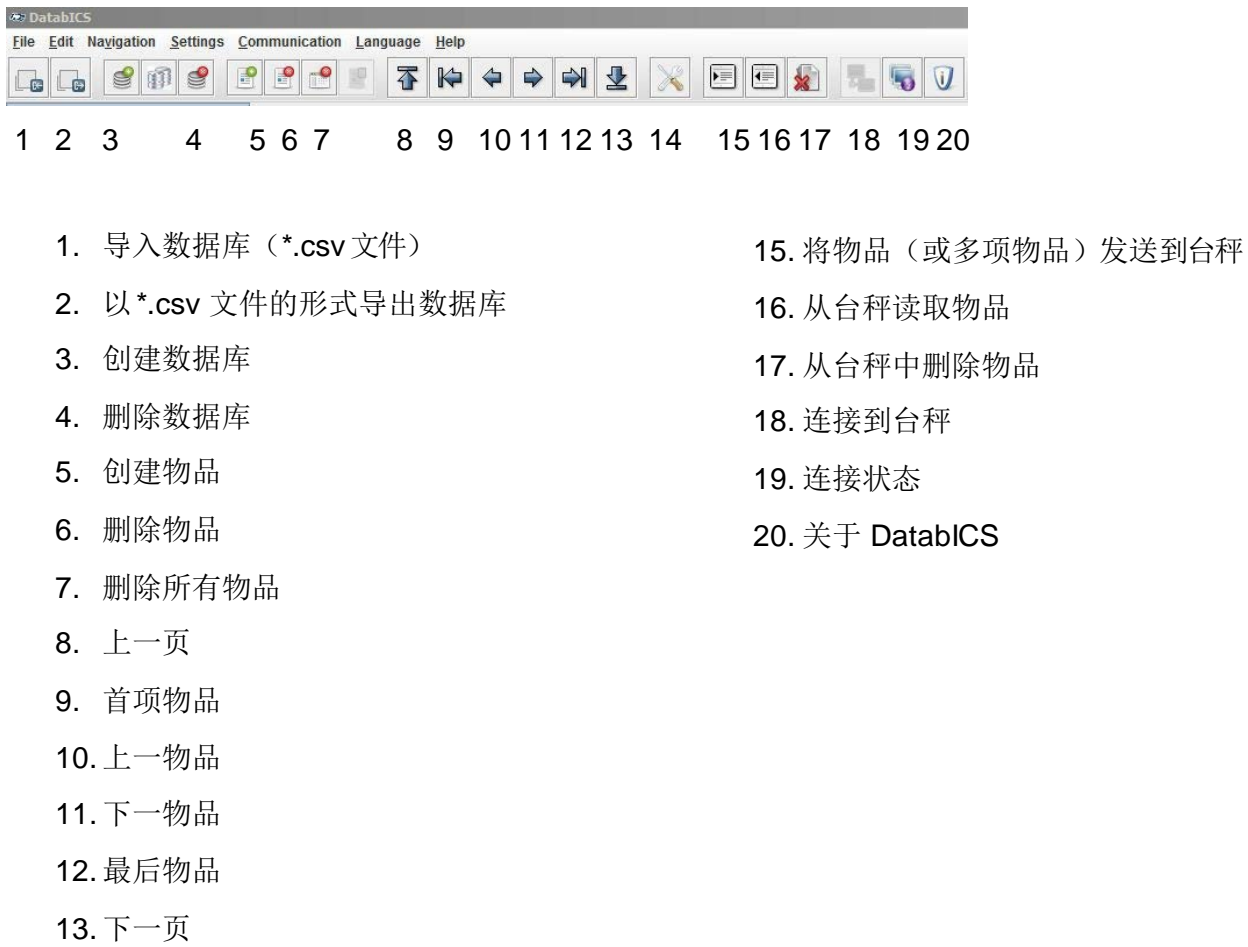

14.通信设置

# 7. 操作说明

#### 7.1 如何创建数据库

下图显示了安装后的 DatabICS。 使用图标(请参阅下图)创建新的数据库或者在"ICS Databases (ICS 数据库)" 上单击鼠标右键。

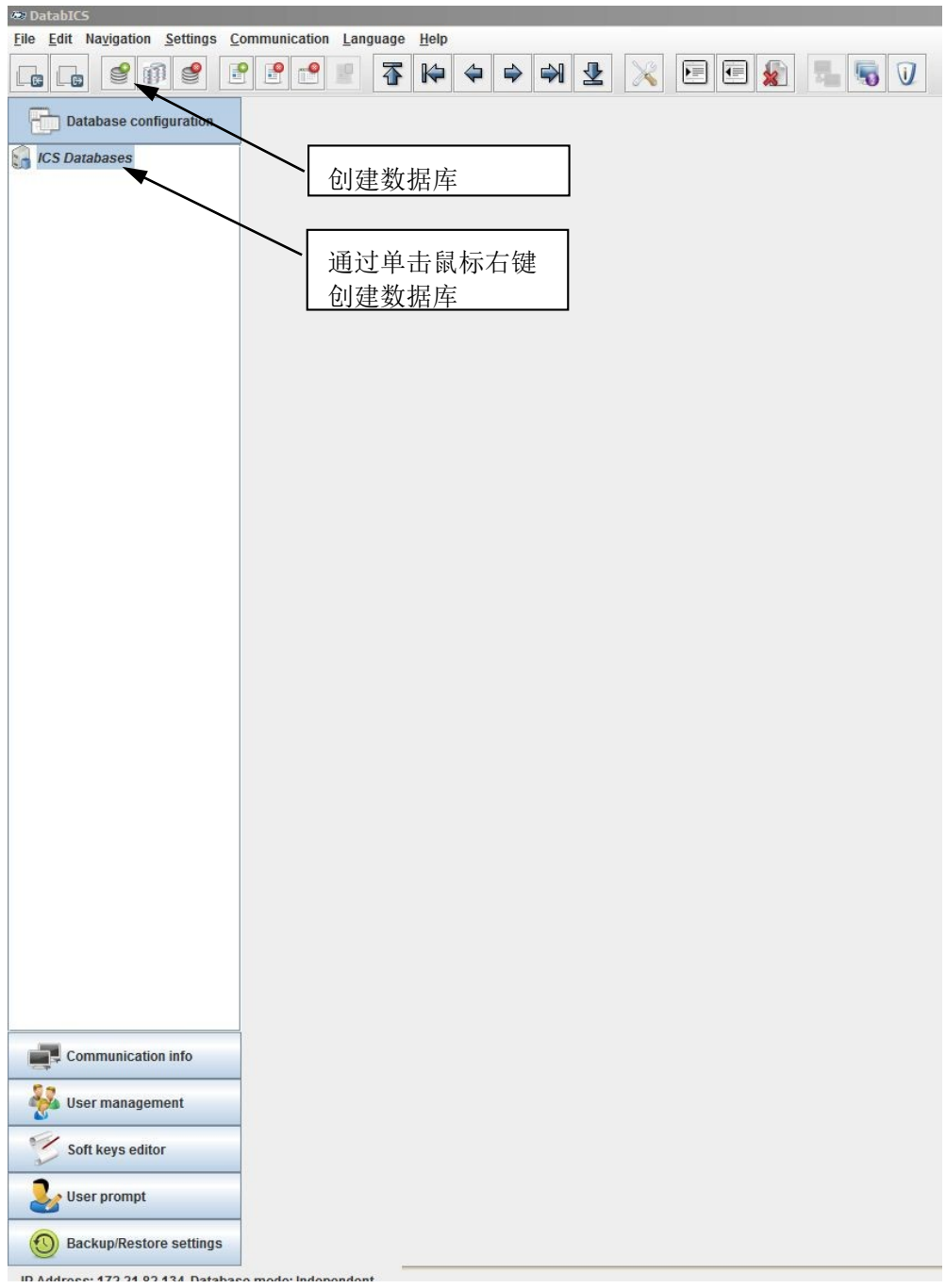

#### 创建数据库后,以下窗口出现。定义数据库的名称并且选择将连接的台秤(仪表)。

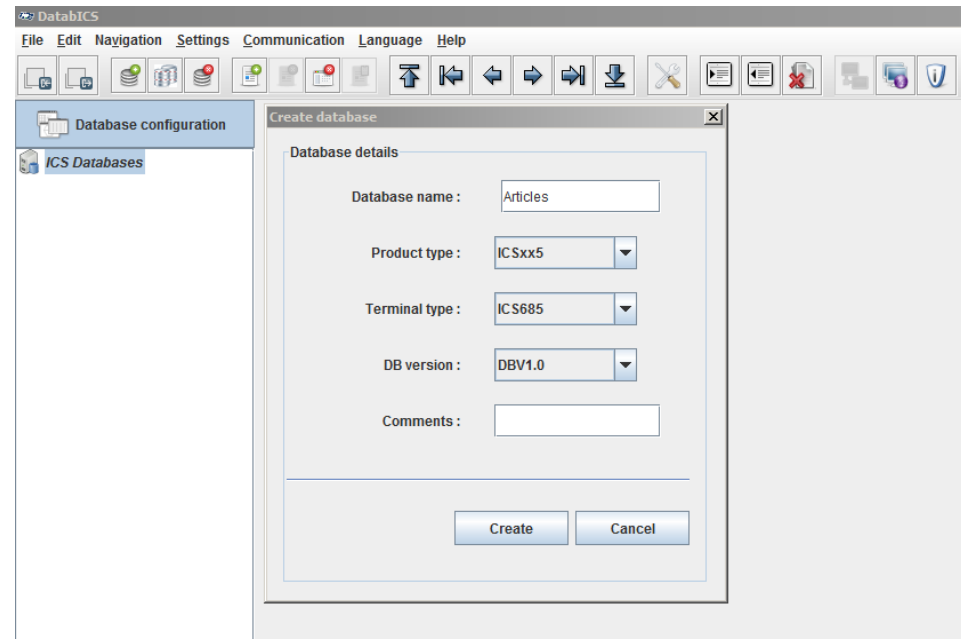

创建的数据库出现在屏幕的顶部。通过单击图标(请参阅下图)或者在数据库上单击鼠标右键来创 建新物品。

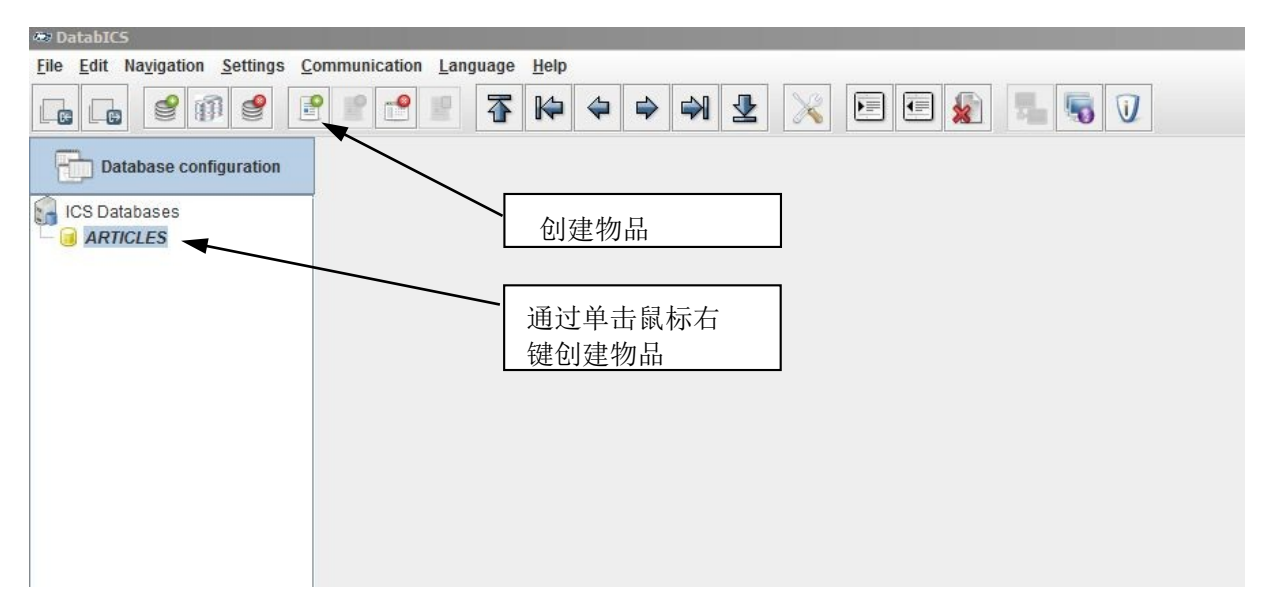

#### 7.2 如何创建物品

单击图标"create an article(创建物品)"后以下窗口出现。 每项物品具有"General(常规)"、 "Counting(计数)"、"Check Weighing(检重)" 和 "Totalizing(累加)" 四个表单。使用第一个表 单"General(常规)"开始定义下列各项。

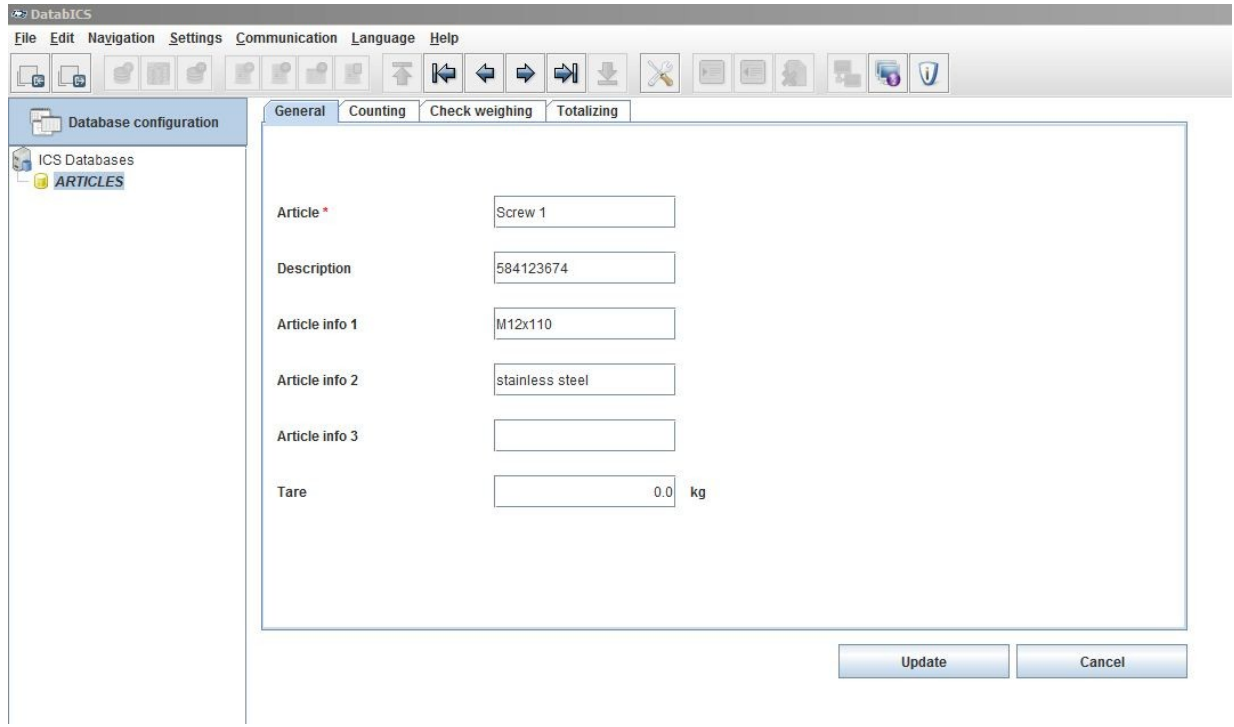

如果物品需要启用计数,需要启用下一表单"Counting(计数)",并输入计数参数。其他应用设置 "Check Weighing(检重)"和"Totalizing(累加)"的处理方式相同。您可以合并每种应用设置,甚至 可以通过启用全部三个应用设置来使用进行检数并累加。

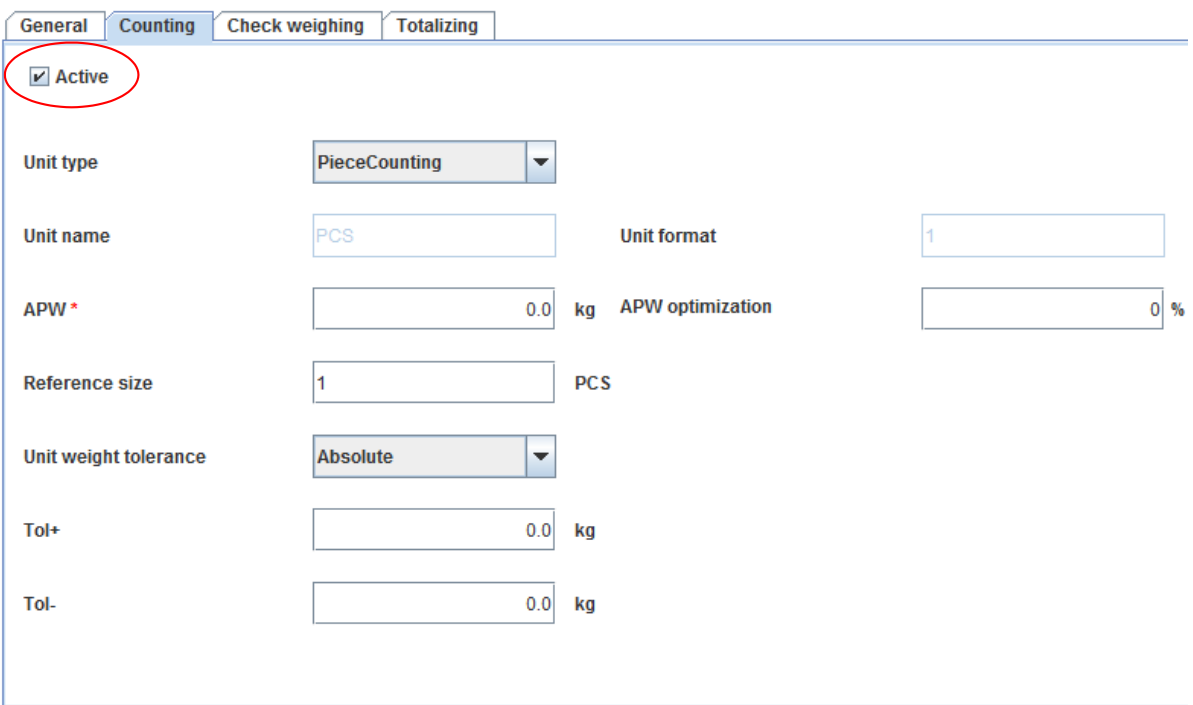

#### 8.1使用 RS232 连接(串行)

要想定义新的连接,您必须进入菜单: (Settings / Com Settings(设置/通信设置))。以下窗口 出现。通信类型"串行"为预定义形式。现在选择台秤所连接 PC 的 COM 端口并按"Add(添加)" 按 钮。请确保波特率具有正确的参数(请参阅下图)。

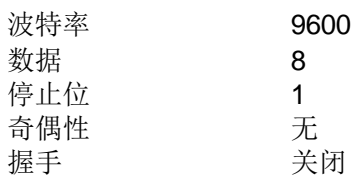

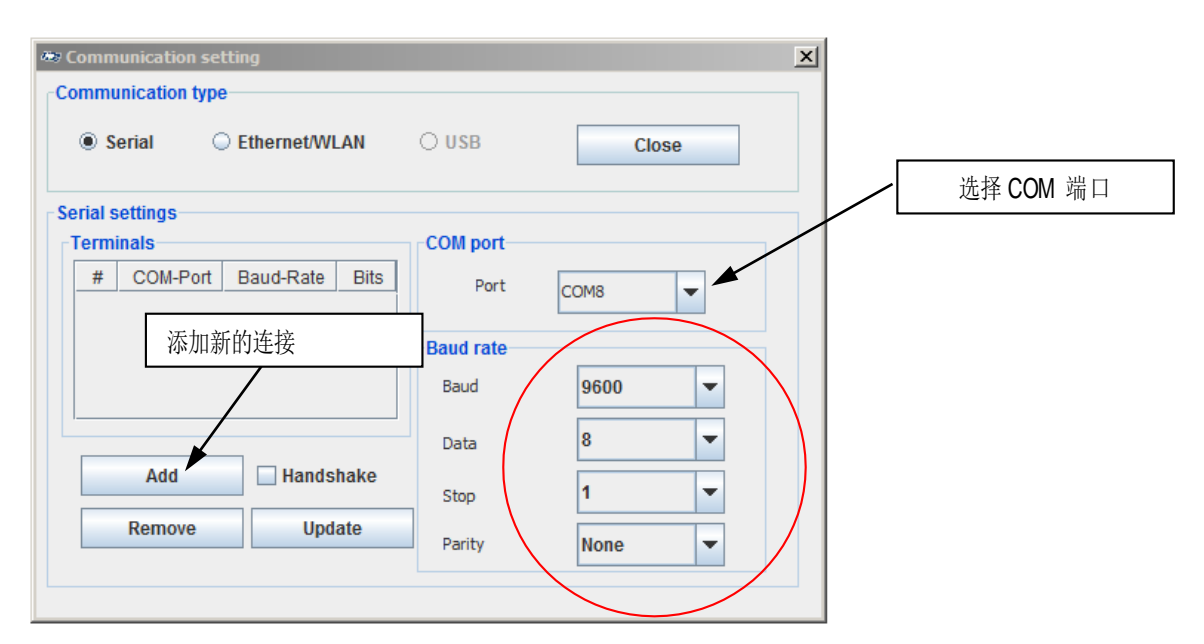

下图显示了添加的通信。 仪表内的设置必须完全相同。每台台秤上均具有 com1, 并且 均 为 RS232, 建议使用该接口进行连接。

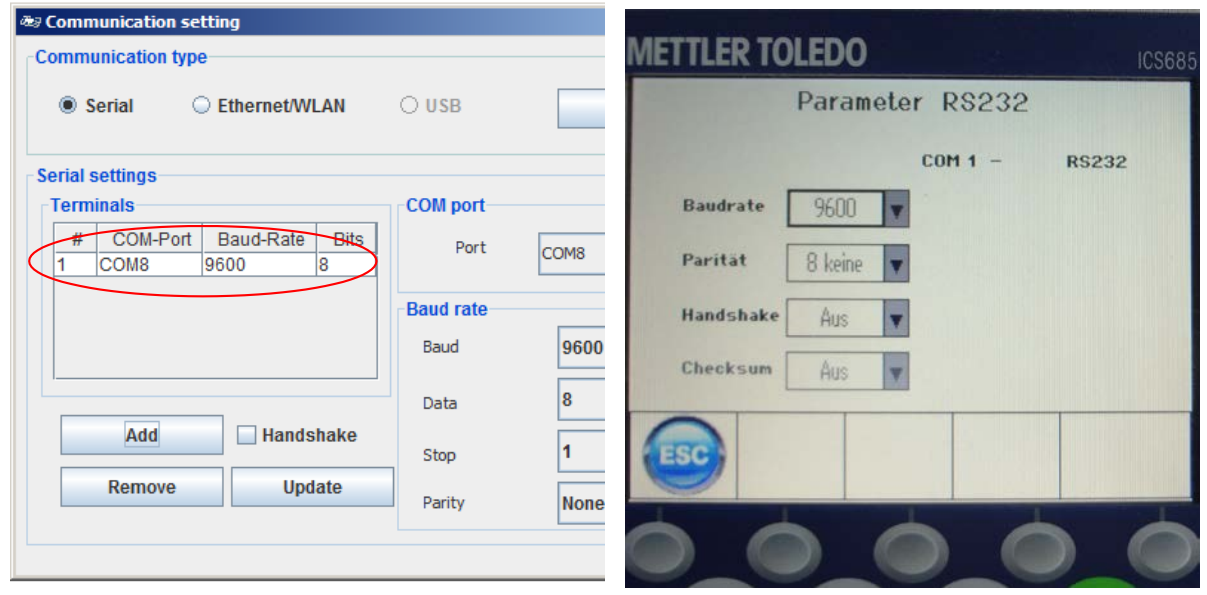

#### 8.2连接 USB 设备

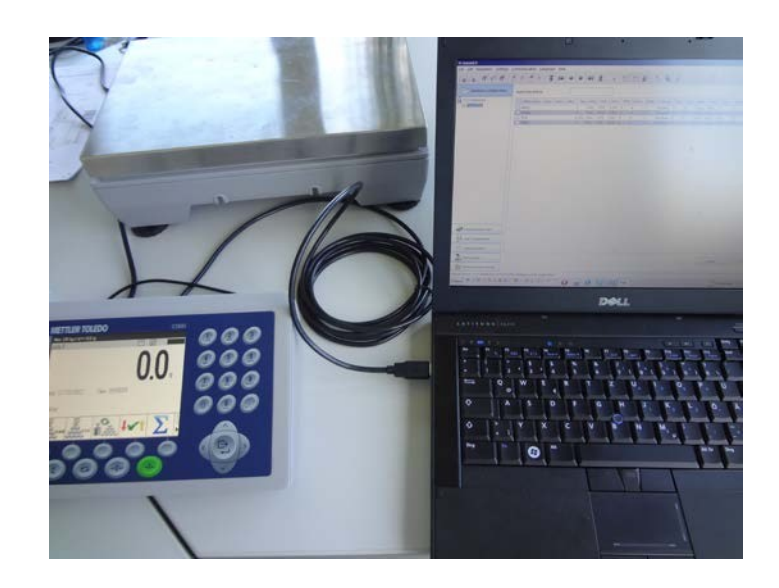

如果您采用具有如上图中所示 USB 设备的仪表, 则首先必须在PC上安装驱动器 (Mettler-Toledo\_ICS4xx-ICS6xx\_USB\_Driver.exe)。此驱动器随产品 CD 一起提供, 并且可以通过互联网获得。之后您必须确保 Windows 系统的"设备管理器"内显示此台秤,如下图中所示。在此情况下,台秤为COM10。

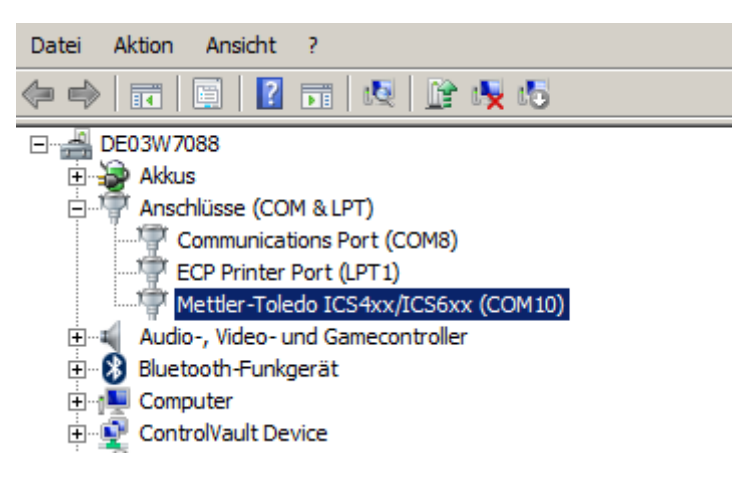

重要提示:

要想通过 USB 设备连接台秤和 databICS, 必须选择"串行"通信类型并选择 COM10!

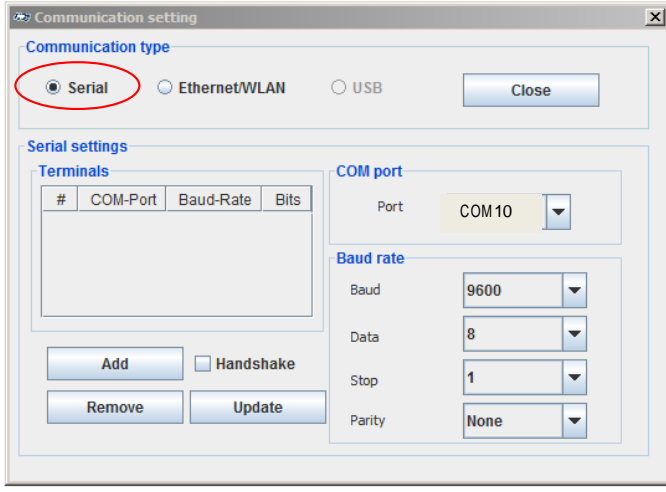

#### 8.3连接以太网

在开始 DatabICS 的设置前,必须首先设置台秤或仪表内的以太网连接。检查网络是否具有DHCP 服务 器。在没有 DHCP 的网络内您必须输入指定IP(请联系您的网络管理人员),而在带有 DHCP 的网络 内仪表将自动获取 IP 地址。下图为IP 设置示例。

必须通过菜单(Communication / COM / parameter Ethernet(通信 / COM /以太网参数))将 DHCP 设置为打开或关闭。

如果选择打开,则不需要输入IP(台秤获取来自服务器的 IP)。请参阅左侧图片。 另外您还必须在菜单(Communication / COM / TCP mode (通信 / COM / TCP 模式))内定 义服务器。默认本地端口为4305,但可以根据需要加以修改。请参阅右侧图片。

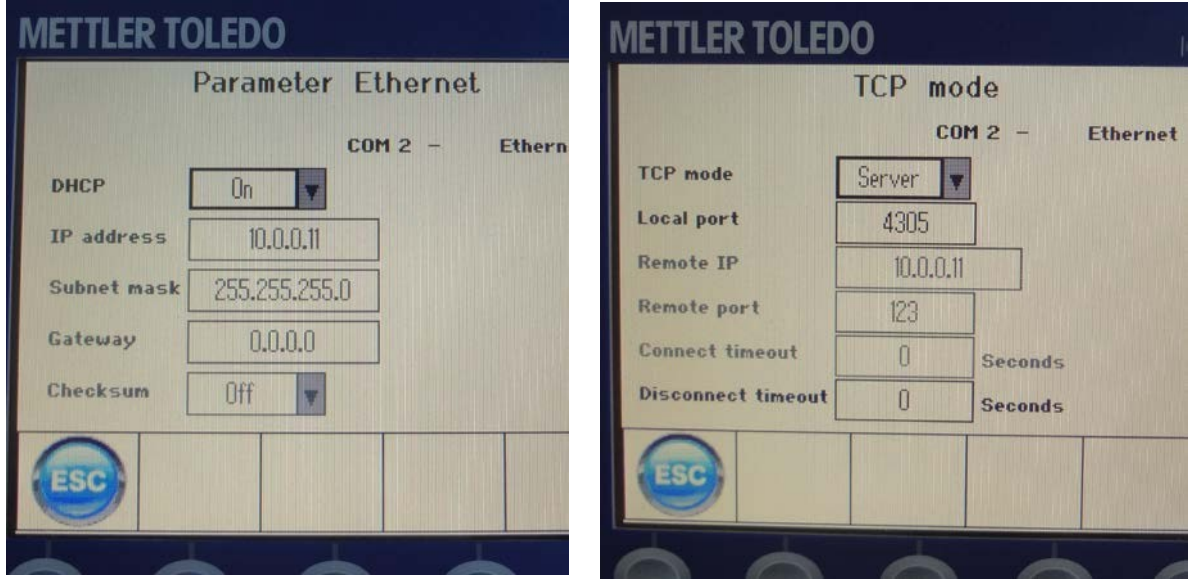

之后必须在 DatabICS 内输入 IP 和本地端口。在启用 DHCP模式的情况下,要想得到此设备的IP地 址,请在台秤信息键的第一页上定义 IP (Terminal / Device / Keyboard / Info key / Page 1 (仪表 / 设备 / 键盘 / 信息键 / 第 1 页)。另外我们还建议定义子网掩码和网关, 如下所示:

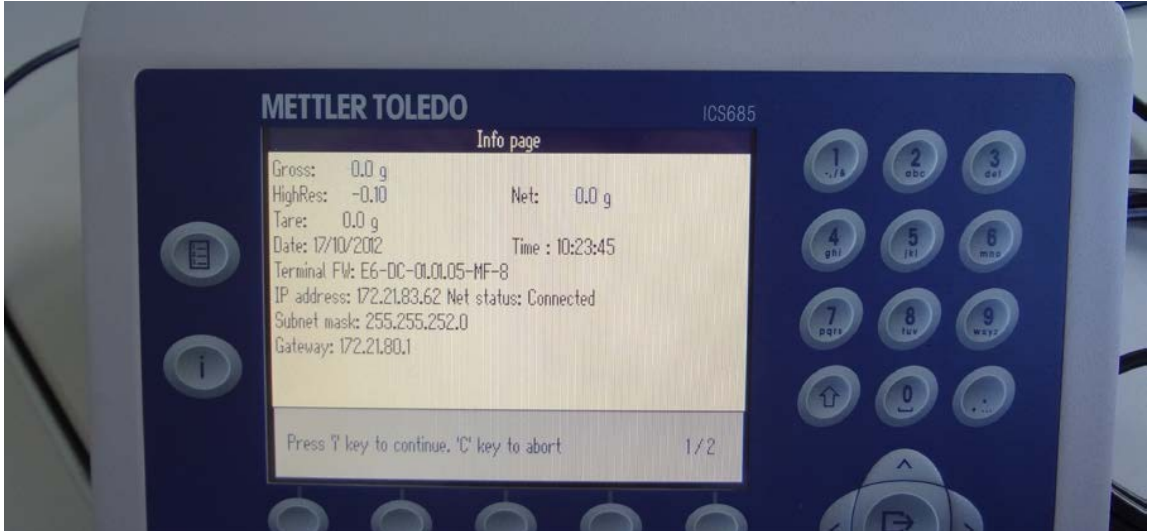

#### 在databICS 内通过以下方式完成连接:

- 1) 选择通信类型"以太网/WLAN"(Settings / Com Settings(设置 / 通信设置)。
- 2) 输入 IP 地址和端口(本地端口具有默认值 4305)
- 3) 按"Add(添加)"按钮。
- 4) 完成连接定义。

要想检查连接,请遵循下一章的说明(2.4)。

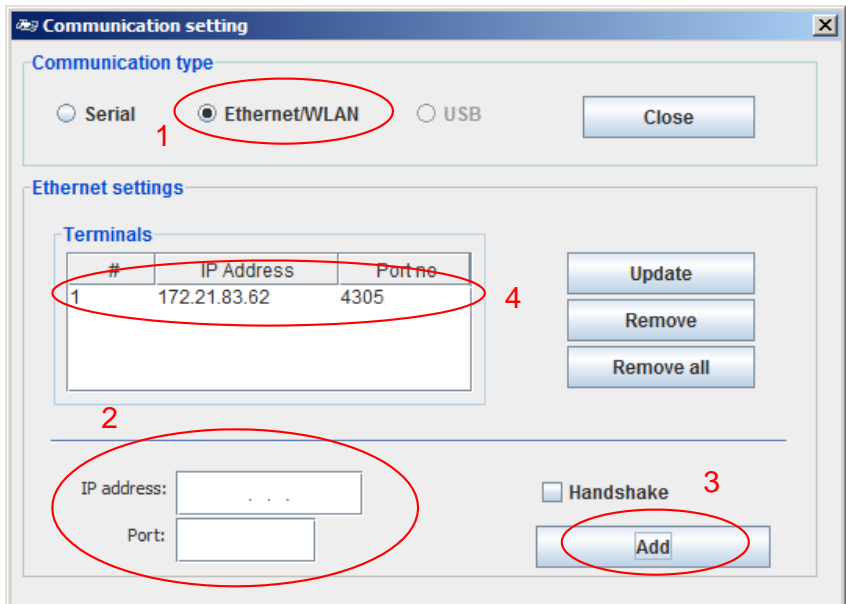

#### 8.4如何检查连接

在按下"Connection status(连接状态)"图标(请参阅下图)后,显示所有连接的列表出现(关于串 行连接和带 IP 的以太网连接,请参阅下图)。

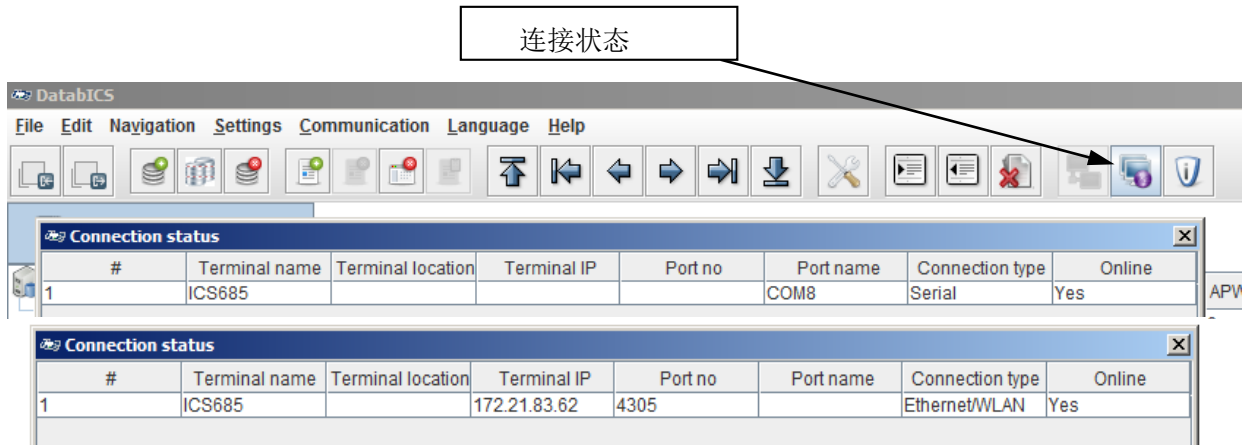

# 9. 数据传输

#### 9.2 从 DatabICS 向台秤发送物品

要想从 PC 向仪表发送物品,请使用 send(发送)图标。在单击 send(发送)图标前, 必须按下图 所示标出单个物品。

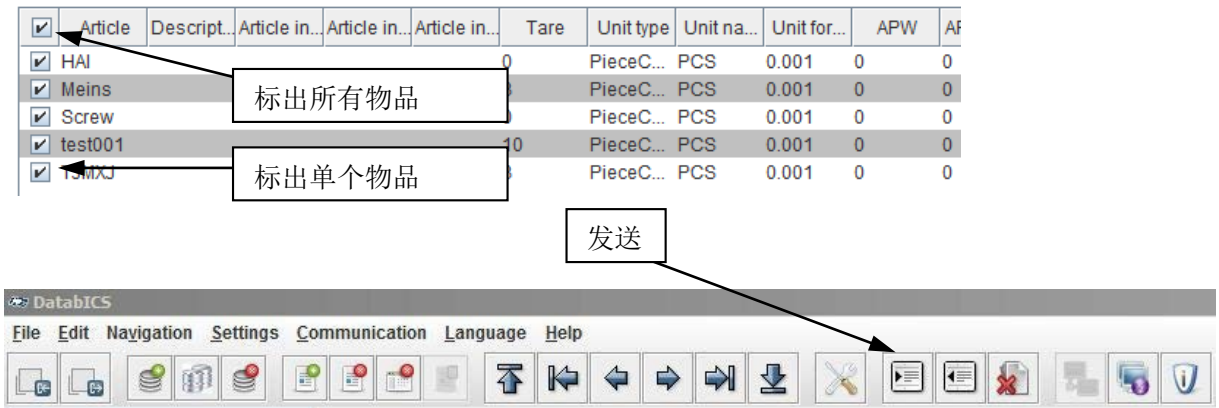

现在显示所连接仪表的窗口出现。如果连接多台台秤,则可以同时向所有台秤发送物品。

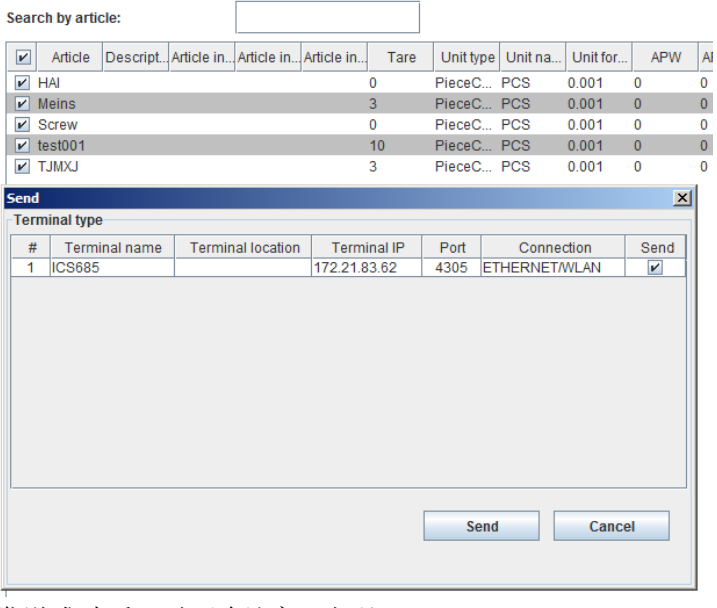

#### 发送成功后,以下确认窗口出现。

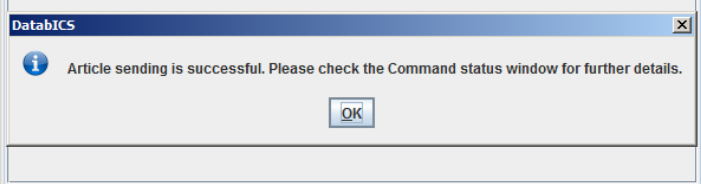

#### 9.3 从 台 秤 读取物品

要想从仪表读取物品,请使用下图中所示的 read(读取) 图标。之后一个窗口出现, 您需要在窗口内 选择 "Terminal type(仪表类型)"(表示从哪个相连的仪表中读取)。现在必须选择 "Backup type (备份类型)"。选项有单个物品、一系列物品或所有物品。

 $\Gamma$ 

٦

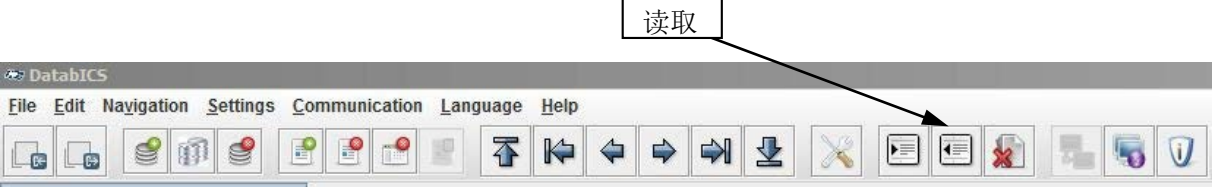

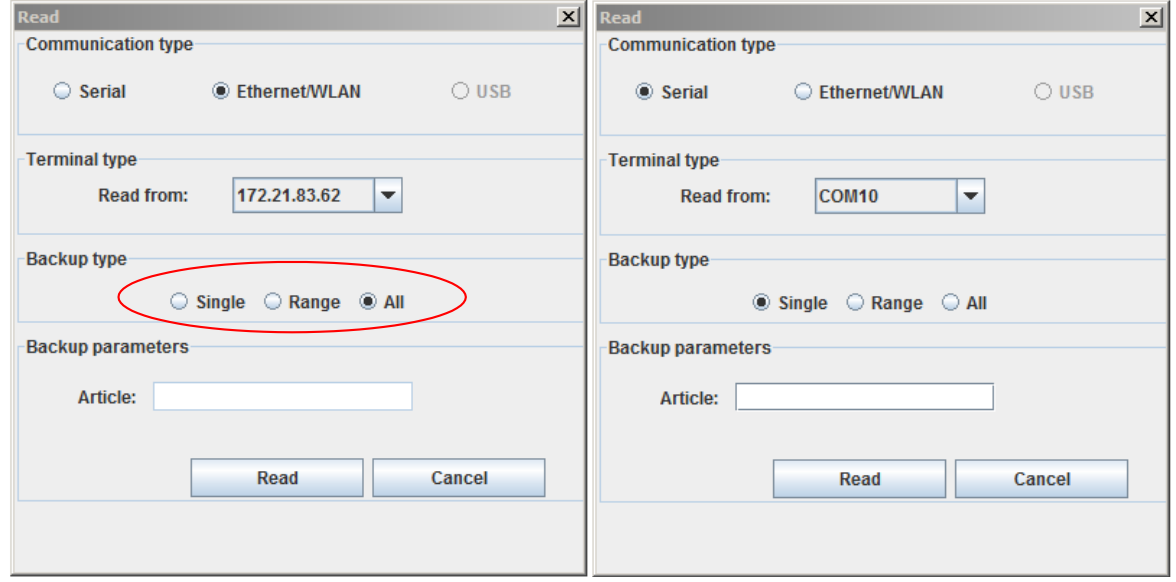

如果读取成功, 则 DatabICS 提供信息(请参阅下图)。

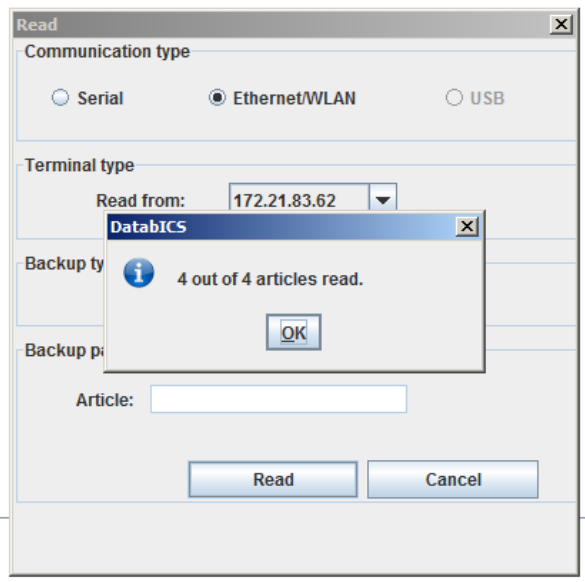

#### 9.4 读取 Alibi 日志(仅限于完整版)

读取 Alibi 日志非常简单。因此,您只需进入"Communication Info(通信信息)"后选择连 接台秤的类型,然后按"Read(读取)" 按钮。下图显示了这3步。日志类似于上图中的表 格,并且可以作为csv 文件导出。

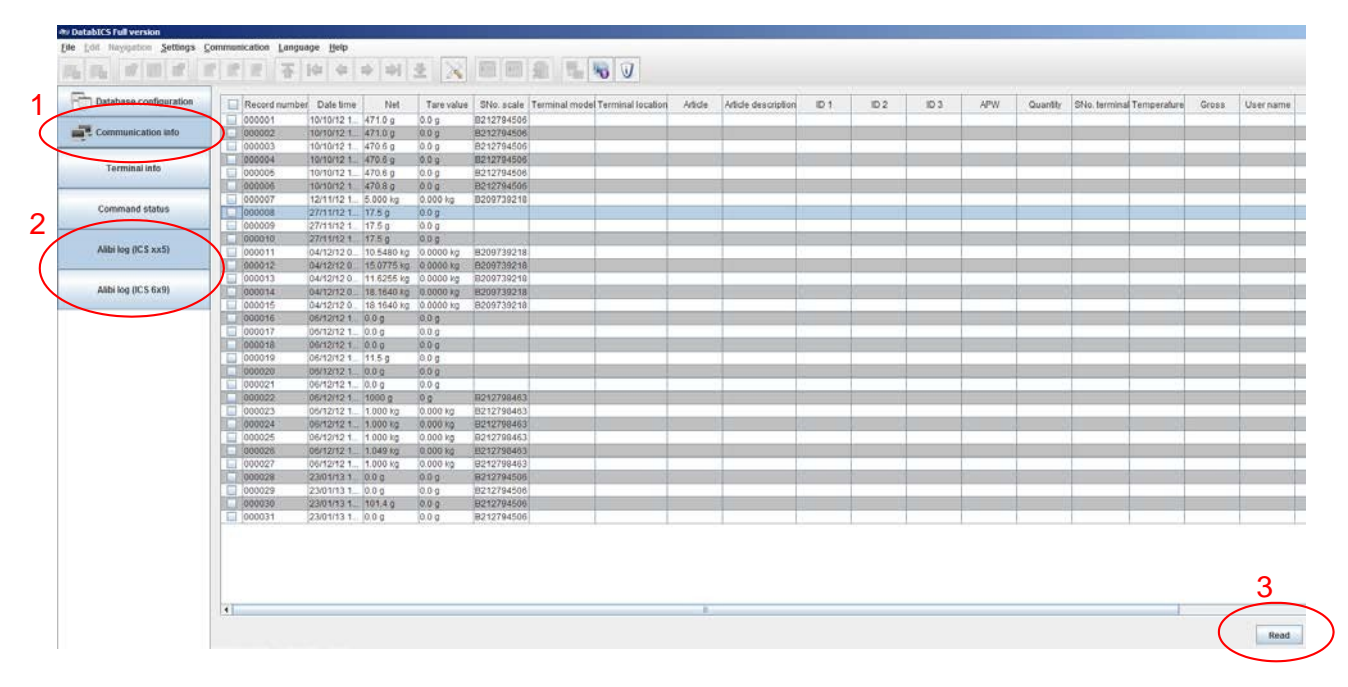

# 10. 导入和导出数据库

#### 10.2 以 \*.csv 文件的形式导入 Excel 数据库

只能导入 \*csv 文件。 此类文件可以在Excel内创建。

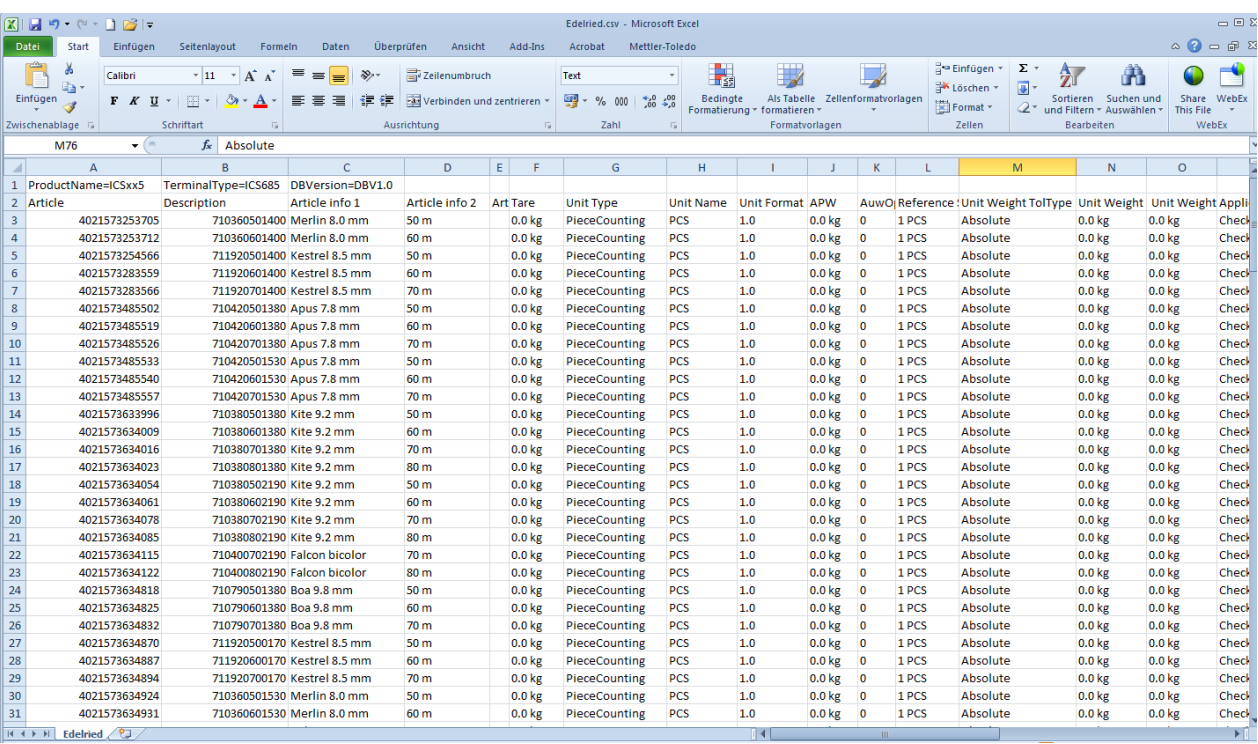

此表内的各列必须位于特定行内。遵循此表并且从A 列物品开始。必须定义上述各列。如果没有参数可 用,则不要在对应列内保留任何数值。

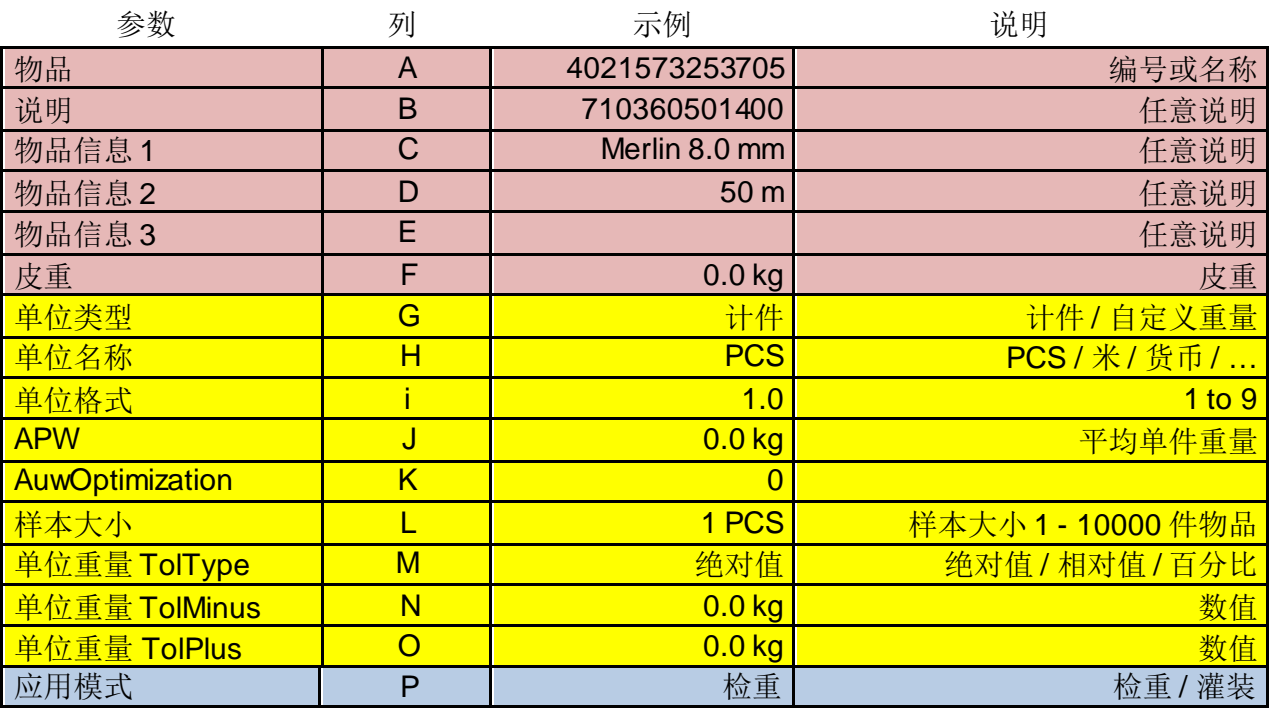

 $\mathbf{S}$ tabICS

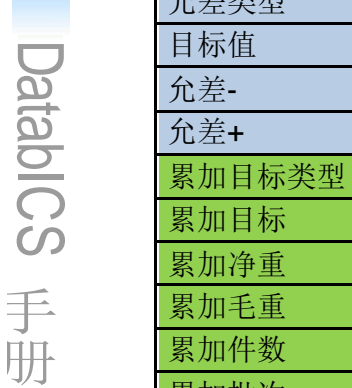

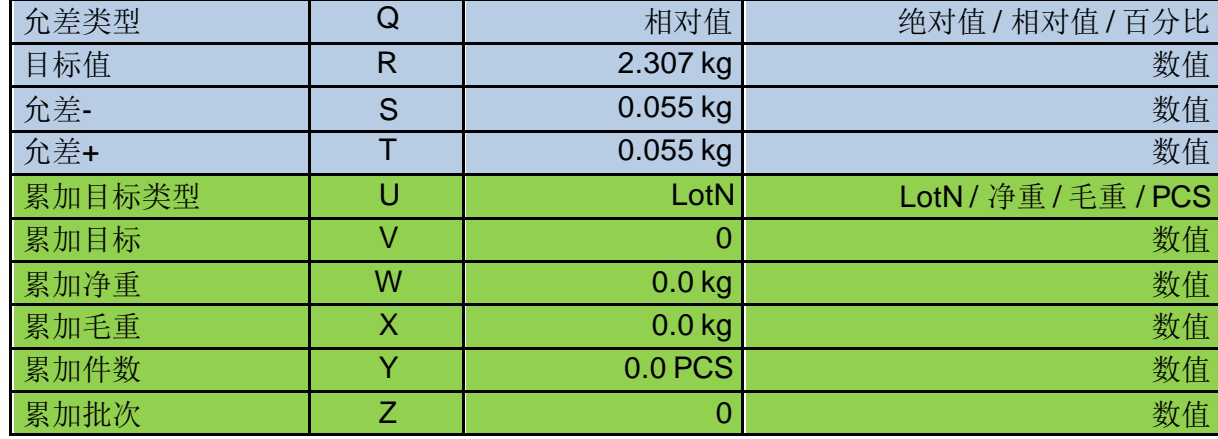

现在单击"Import(导入)"图标,并且在导入过程完成后 DatabICS 显示所有物品(请参阅下图)。

导入

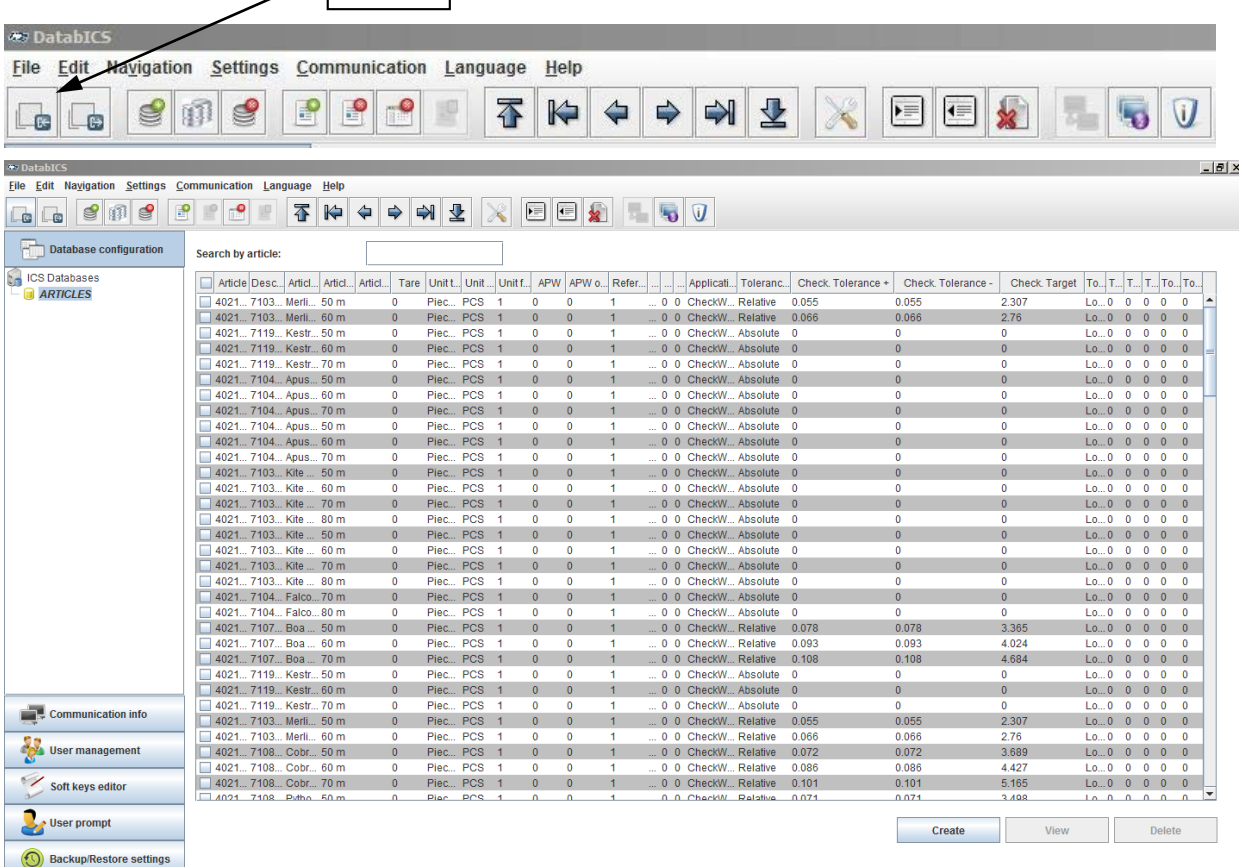

## 10.3 导出数据库 \*.csv文件

要想导出,单击"Export(导出)"图标并定义物品名称。

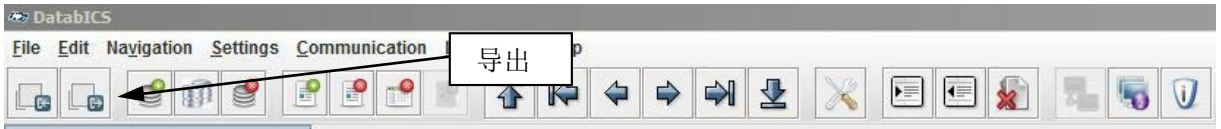

# 11. 定义 ICS685 的用户(仅限于完整版)

ICS685 的用户管理允许您通过以下各项管理最多20个用户(请参阅下图中的三个表单):

- 用户名和用户 ID
- 用户信息(操作者或超级用户)
- 用户语言
- 用户密码
- 用户特定键

概述:在用户管理激活时,仪表受密码保护并且需要登录/注销程序。在打开或注销后将出 现登录屏幕。

DatabICS 为在 PC 上定义用户并保存到 ICS685 仪表上提供方便的方式。因此您只需选择 "User management (用户管理)", 定义每个用户的参数并激活它们。要想保存到仪表上, 需 要单击"Save(保存)"(请参阅下图)。

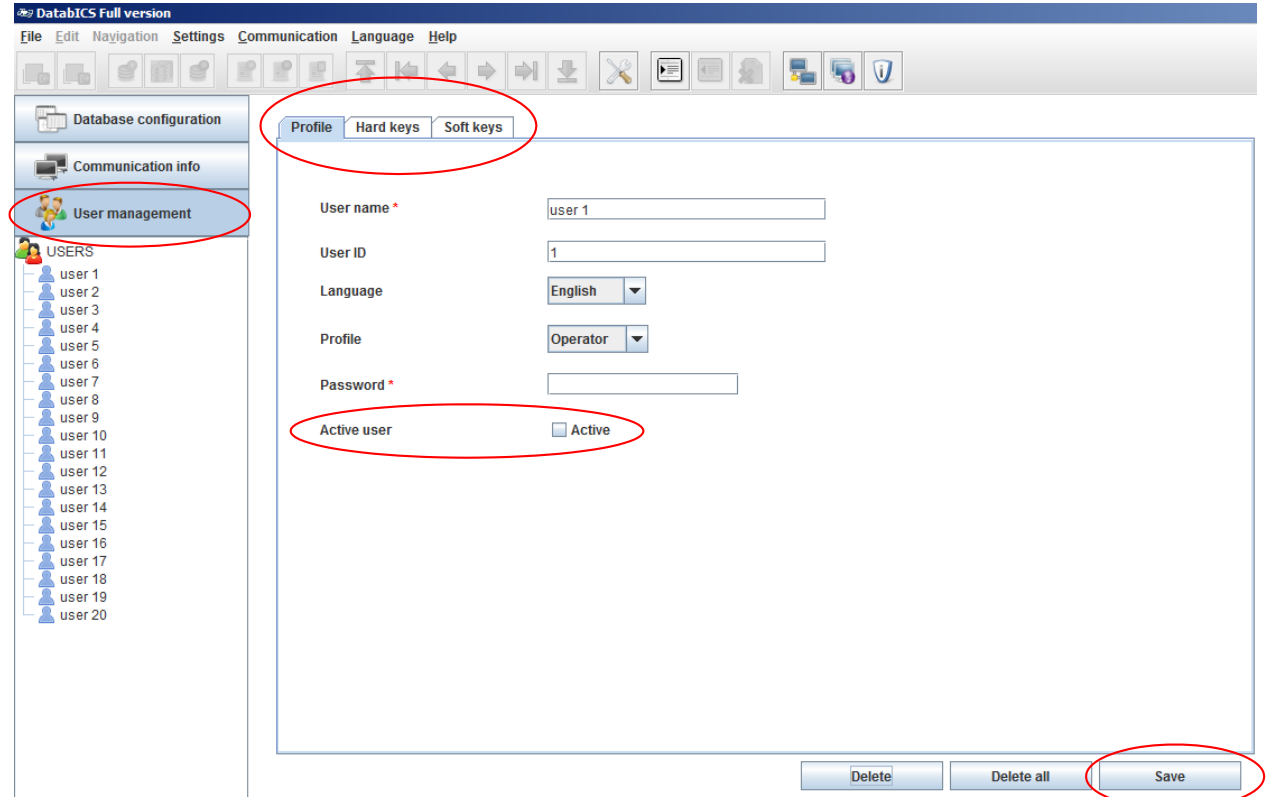

# 12. 定义 ICS685 的软功能键(仅限于完整版)

通过DatabICS 可以方便的定义台秤启动时显示的软功能键。下图中的位置1显示了可供选择 的软功能键池。

位置 2 显示了第 1 页上显示的软功能键。

要想定义任何位置的当前软功能键,只需单击池中的新功能,并且在按住鼠标左键的同时将 其移到新的位置,例如第 1 页。

要想将这些修改保存到仪表上,单击"Save(保存)"按钮。

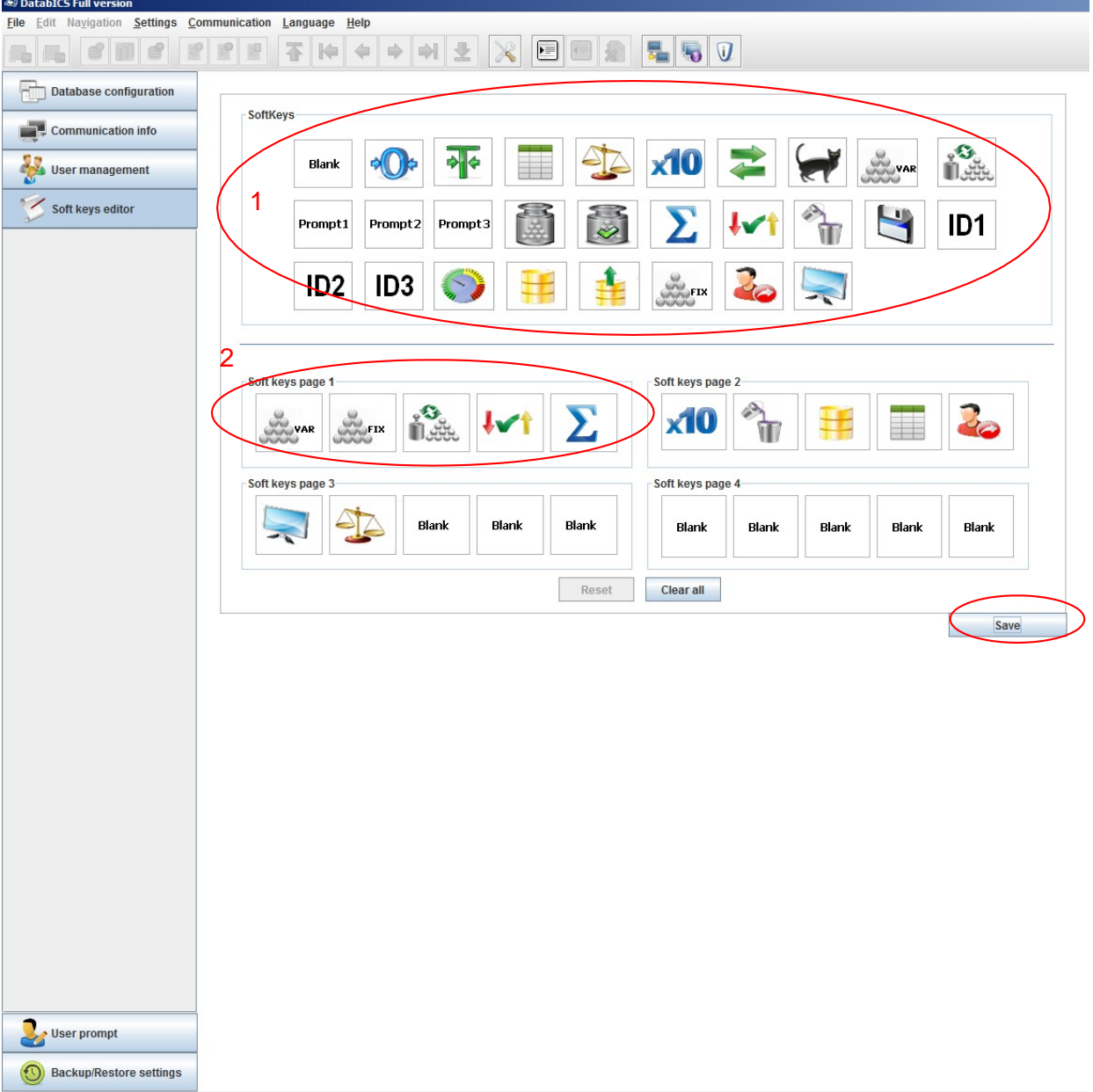

IP Address: 172.21.82.84 File name:dbxml/SoftkeysEditor\_default.xml

# 13. 定义 ICS685 的用户向导(仅限于完整版)

ICS685 为常用工作流程提供了3个可定义的向导。这3个向导的标准名称为"NEW APP 1-3", 但 可以按照下图(位置 1)所示进行重命名。

DatabICS 为在 PC 上定义这些向导并保存到 ICS685中提供方便的方式。 因此,您必须输入应当在台秤内显示的文本及其相关的功能。

要想保存这些向导,单击"Save(保存)"。

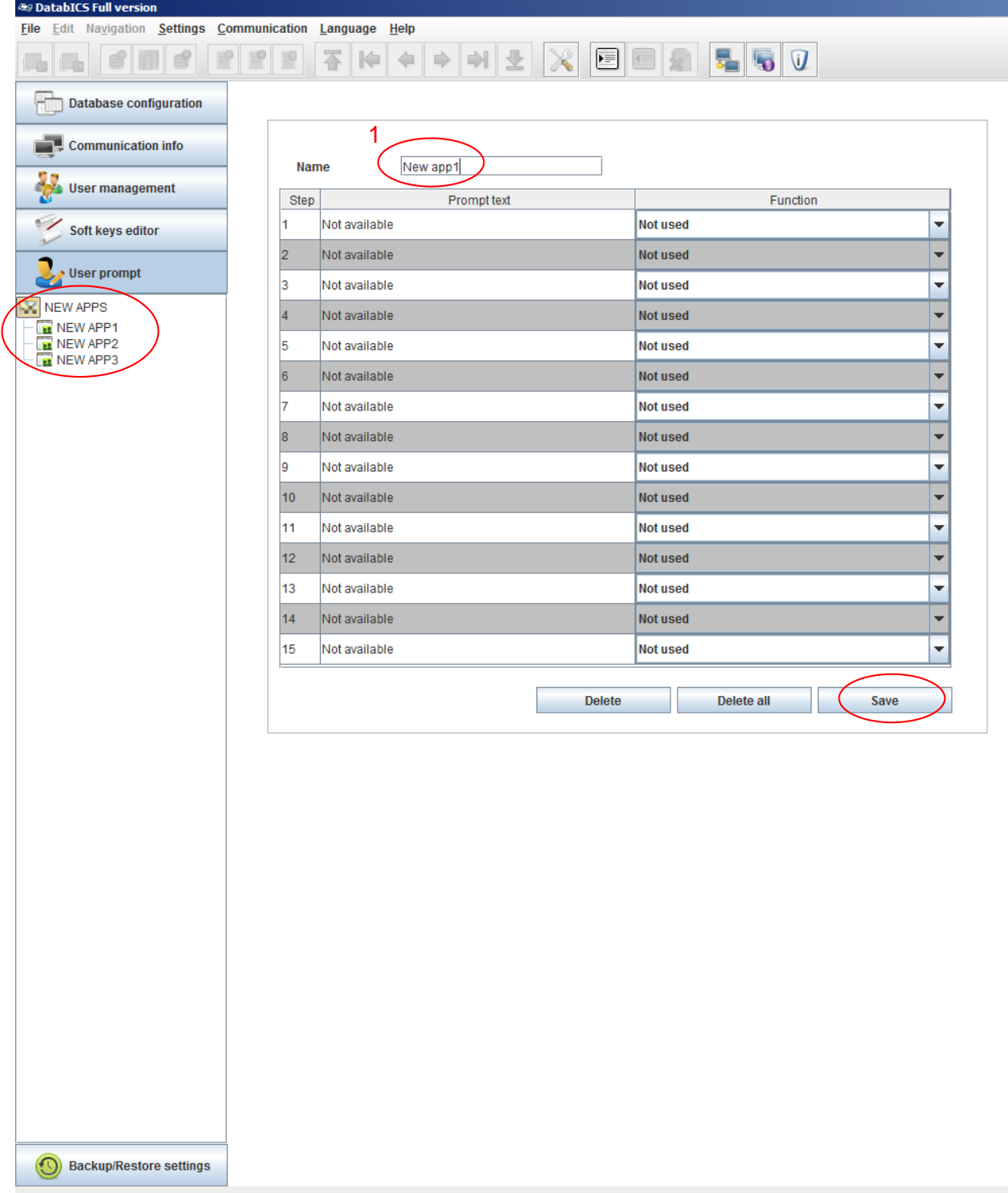

IP Address: 172.21.82.84 File name:dbxml/UserPrompt\_default.xml

# 14. 备份/恢复设置(仅限于完整版)

此功能将对所有菜单设置项进行备份/恢复。在此,您可以通过 DatabICS 下载 ICS445/465/685/466x和 ICS449/469/649/669台秤的菜单项,并在您的 PC上以 InSide文件的格 式进行保存。此InSite文件可用于备份,或者将相同的设置保存到其他台秤,以获得相同配置的台 秤。

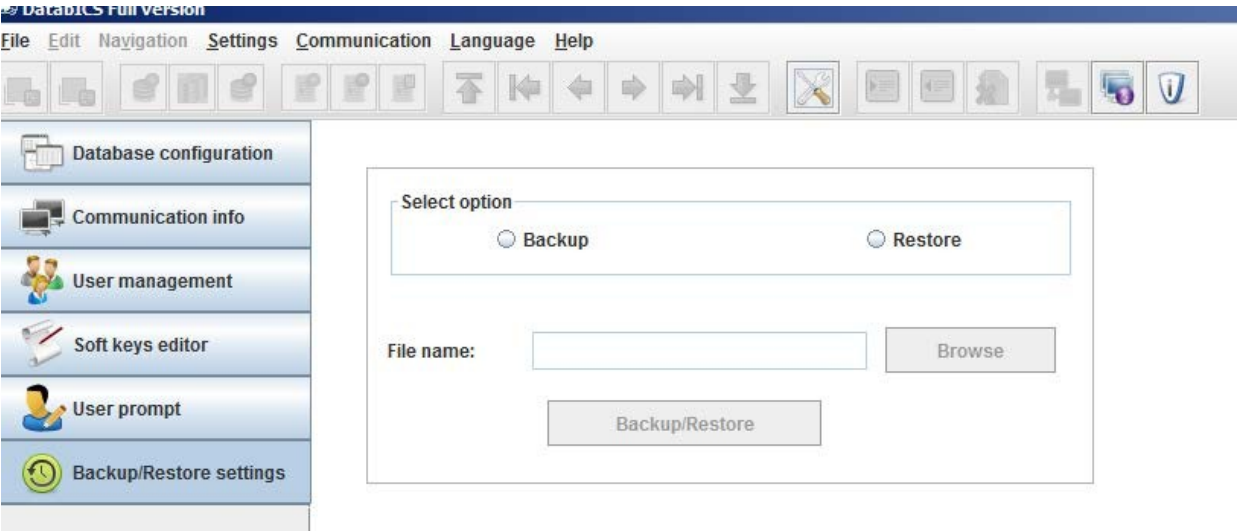